# **INTERFACE PROJECT**

## **Page 2, Step 6**

Errata

The default user interface now shows a stored "Start" workspace. No panels are visible in this workspace, and the Welcome screen has been removed. Instead, you have one-click access to a list of recently opened files, buttons to create a new file or open an existing one, and links to additional functionality provided by the Adobe Creative Cloud suite.

Tes & Errata

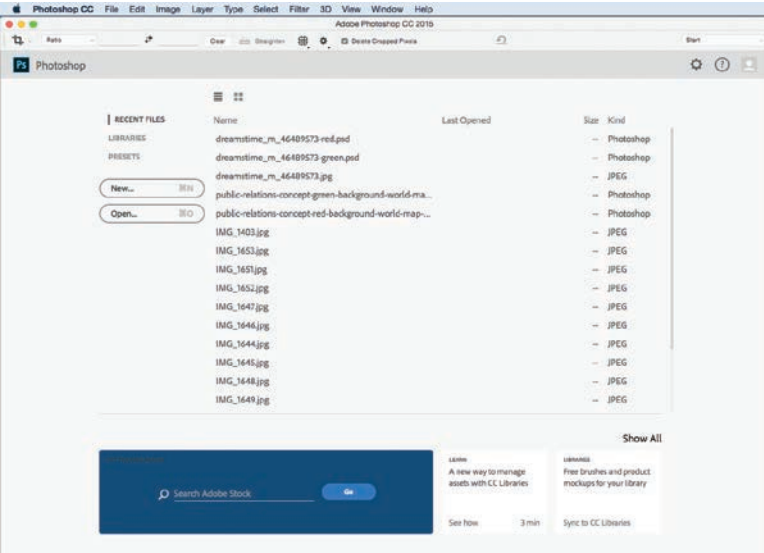

This workspace appears whenever Photoshop is running but no actual file is open. As soon as you open or create a file, the interface reverts to show the last-used workspace arrangement.

## **Page 2, Step 6**

Because Start is now the default workspace, Steps 6 and 7 are no longer valid in the current build of the application. Instead, complete the following step:

## 6**. Open the Window>Workspace menu and choose Essentials.**

## **Open the Window>Workspace menu again and choose Reset Essentials.**

The second part of this step might or might not do anything, depending on what was done in Photoshop before you started this project. If you or someone else changed anything and then quit the application, those changes are remembered when Photoshop is relaunched. Because we can't be sure what your default settings show, by completing this step you are resetting the user interface to one of the builtin, default workspaces so your screen shots will match ours.

After completing this step, the user interface will match what you see on Page 3.

It is also important to note that the basic appearance of the workspace — specifically the type size and design of icons and buttons — has changed, sometimes significantly. Unless the *function* of those icons has changed, or there is a significant reason to do so, we do not address changes in appearance in this document.

# **Page 9**

**BO** 

 $U(\rho)$ 

One new option — Edit Toolbar "" - — has been added to the bottom of the default Tools panel. If you click and hold on this button, you can choose the option to Edit Toolbar in the pop-up menu.

Updates & E rrata

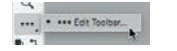

In the Customize Toolbar dialog box, you can select and move individual tools or entire groups of tools into the Extra Tools window. Any tools in that window are moved from their regular position in the default Tools panel to a single position, nested under the Edit Toolbar option.

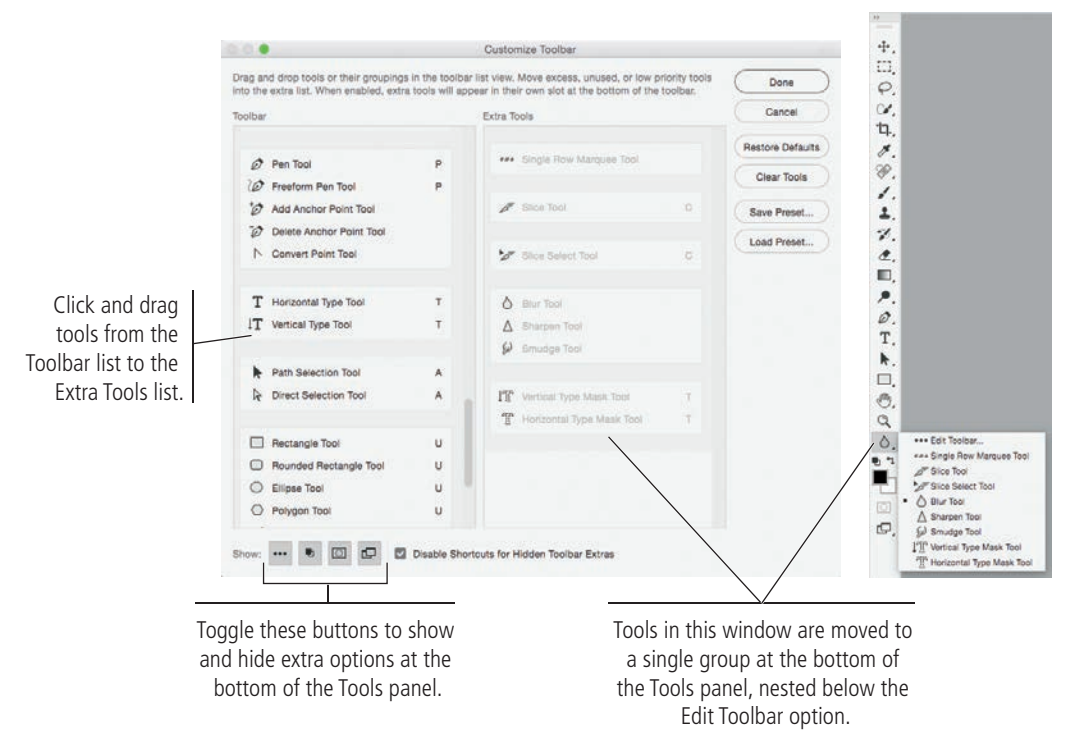

You can also toggle the buttons in the bottom-left corner to show or hide several options in the Tools panel. From left to right:

- Edit Toolbar
- Default Foreground and Background Colors
- Edit in Quick Mask Mode
- Change Screen Mode

If you choose to hide the Edit Toolbar option, any tools in the Extra Tools list are simply hidden; you will not be able to access them unless you customize the Tools panel again. (In this case, you can accomplish this task by choosing Edit>Toolbar).

Clicking the Restore Defaults button in the Customize Toolbar dialog box resets all tools and options in the panel to their original default positions and visibility.

# **Page 10, Step 2**

The New Workspace dialog box now includes an option to include custom Toolbar settings in a saved workspace. Since you did not edit customize the Tools panel in the previous exercise, that setting does not have an effect on the current exercise.

# **PROJECT 1**

Errata

# **Page 30, Step 1**

You might have to click in the image canvas to show the crop marquee.

Updates & E rrata

### **Page 39, Step 5**

The Move tool icon in the Tools panel has changed; it no longer includes an arrow. However, it still occupies the same position at the top of the default Tools panel.

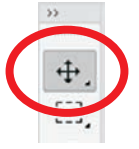

#### **Page 51, Step 10**

Clicking the New Group button at the bottom of the Layers panel now creates a group that includes the selected layers. The button no longer creates an empty layer group.

# **PROJECT 4**

## **Page 263, Step 1**

If you do not see the Secondary View panel, choose View>Show>3D Secondary View.

#### **Page 264, Step 5**

The Ground Plane guides no longer appear by default. Before completing Step 5, you should do the following:

#### **Choose View>Show>3D Group Plane.**

#### **Page 273, Step 17**

The light widgets no longer appear by default in the 3D workspace. Before completing Step 17, you should do the following:

#### **Choose View>Show>3D Lights.**

Alternatively, you can click Infinite Light 1 in the 3D panel to show the light controls in the document window.

# **PROJECT 5**

Errata

# **Page 294, Step 2**

If the layer mask appears as solid red (not at all opaque), you should complete the following steps:

Tes & Errata

- a**. In the Channels panel, double-click the Backstage copy Mask channel thumbnail.**
- b**. In the resulting Layer Mask Display Options dialog box, change the**  Opacity field to 50%, then click OK.

When the mask channel is semi-opaque, you can see the image pixels behind the mask overlay.

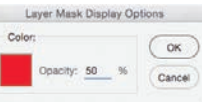

#### **Page 296, Step 8**

After making the Backstage layer visible, you have to again make the Backstage copy Mask channel visible. To do so, use the following steps in place of Step 8:

- a**. In the Layers panel, make the original Backstage layer visible.**
- b**. With the Backstage copy layer still selected in the Layers panel, click the empty space to the left of the to make the Backstage copy Mask channel visible again.**

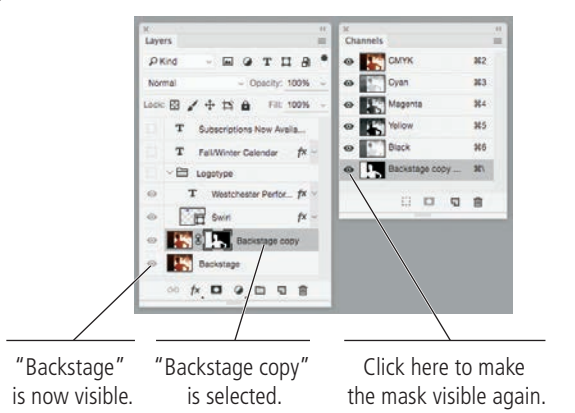

Completing this process here allows you to evaluate the mask edges, as shown in the bottom image on Page 296.

#### **Page 297, Step 10**

After completing the steps explained above, the Backstage copy Mask channel should already be visible.

## **Page 298, Step 14**

You can now double-click a layer mask thumbnail in the Layers panel to automatically open the Properties panel for that mask.

# **PROJECT 6**

Errata

# **Pages 352–360**

In the latest release, some users report problems using the on-screen lighting controls. Although dragging the widget controls does change the result of the selected light, the actual on-screen widgets do not change position until you release the mouse button. This can make it difficult to monitor exact changes, especially to spot lights (Pages 357–359).

This is a bug in the software that will hopefully be fixed in the next release.

ates & Errata

# **PROJECT 7**

## **Page 371, Step 2**

In addition to the settings mentioned in the text, you should also complete the following:

**In the Options bar, make sure Foreground is selected in the leftmost menu (Set Source for Fill Area).**

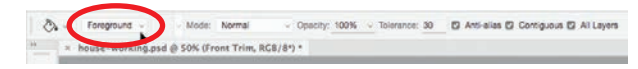

# **PROJECT 8**

#### **Page 431, Step 13**

Because the interface reverts to the saved Start workspace when no file is open, you will have to reopen the Actions panel (Window>Actions) before completing Step 13.